## **3 ネットワーク名(SSID)を選んでタップします。**

**以上で設定完了です。スマホを買い換えた際は、再度設定をお願いします。**

 **「無線がつながらない」、「無線が不安定になった」場合は、裏面をご確認ください。**

ネットワーク名(SSID)は、ホームゲートウェイ側面のラベルに記載されています。

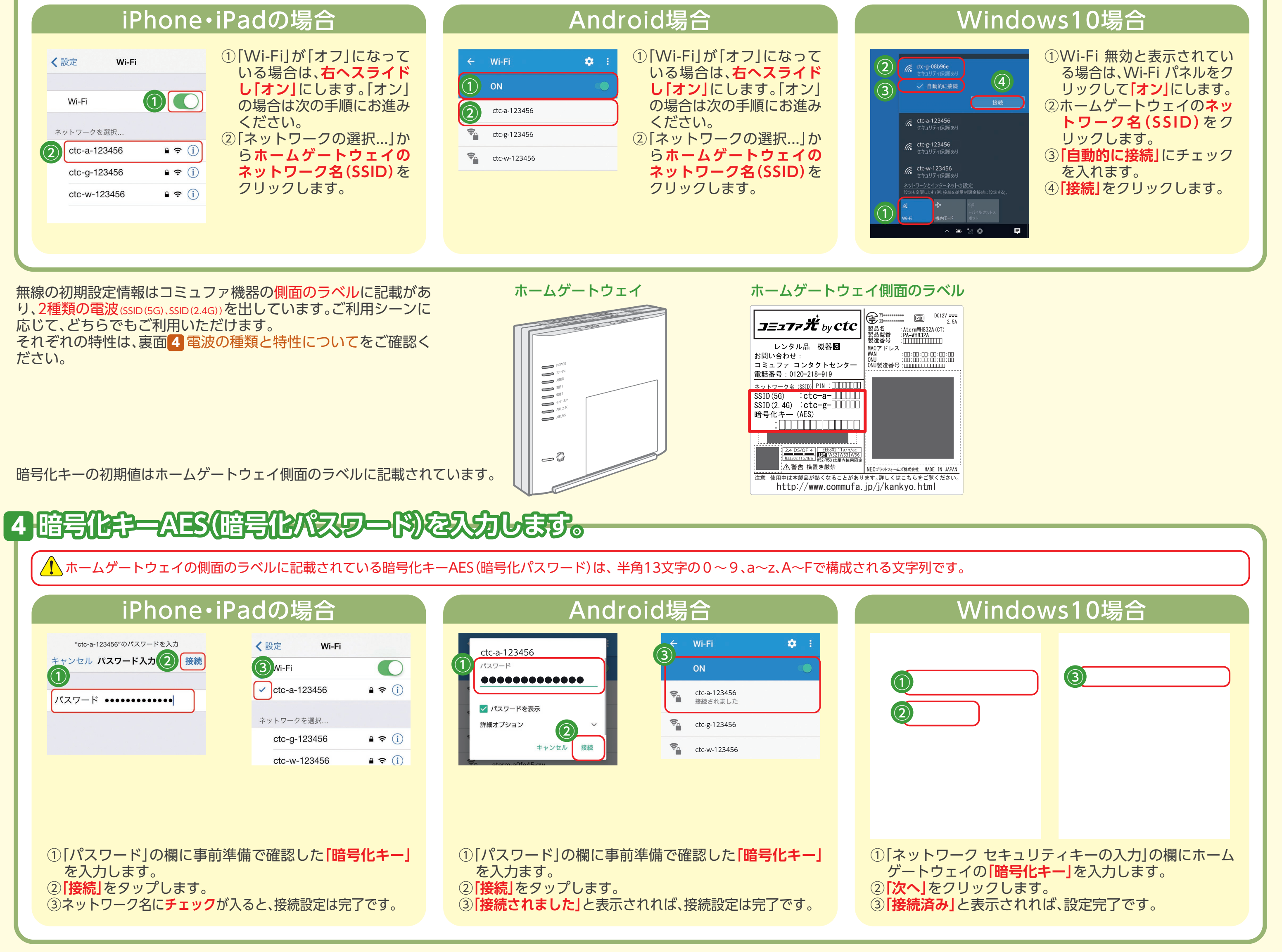

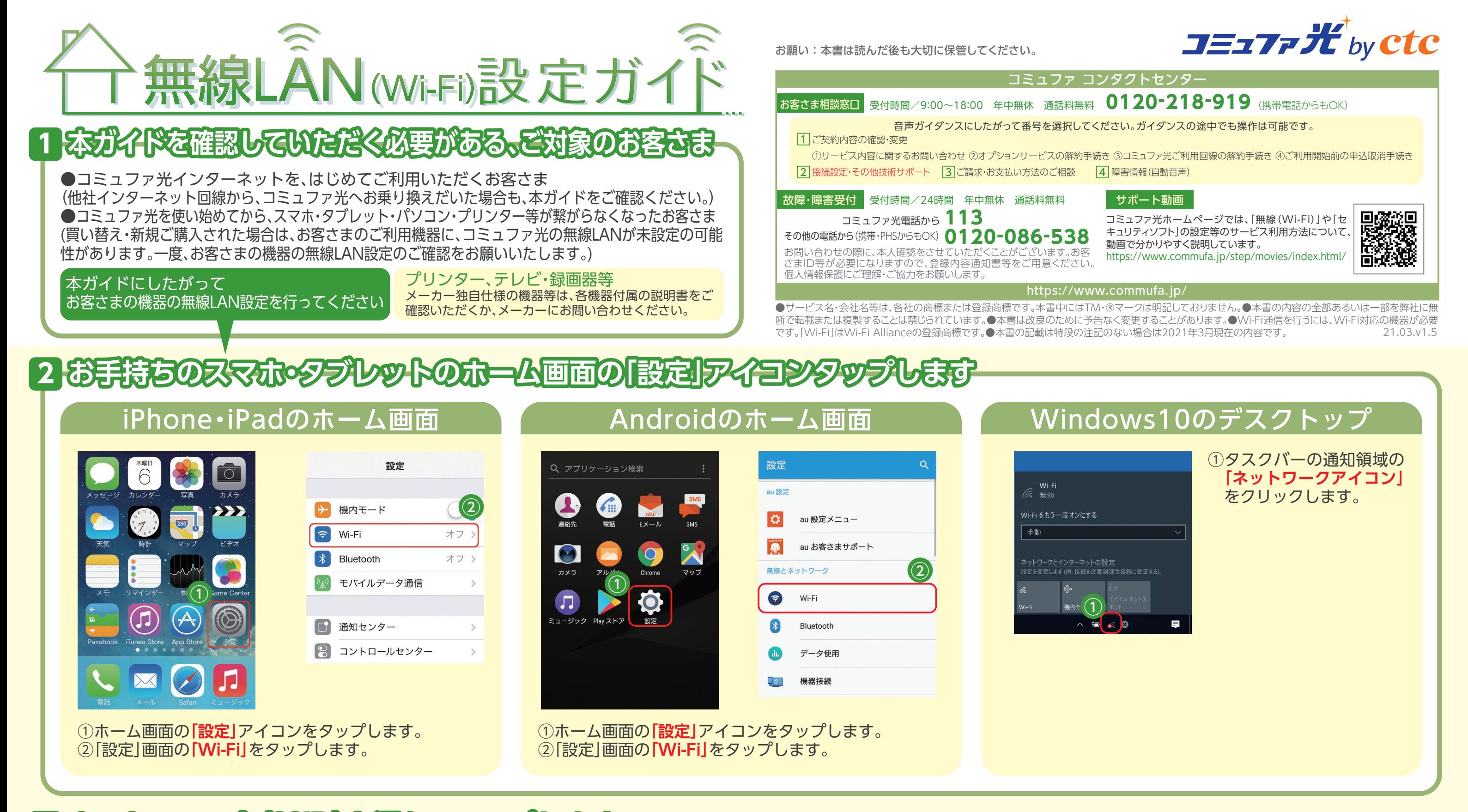

### ② パソコンの再起動

#### ③ 端末の無線設定の変更

# **「無線がつながらない」、「無線が不安定になった」原因・対処方法について**

### **コミュファ光が開通してから、無線LAN設定を実施した方**

## **パソコンやゲーム機等に無線LAN機能が搭載されているか各機器の取扱説明書をご確認ください。**

『ホームゲートウェイや無線ルータから、パソコンやスマートフォンまでの距離が遠い』、『遮蔽物(壁やドア等)により電波が途絶えてしまう』、 『他の電波が干渉してしまっている』・・・等、様々な原因で無線の電波が受信しづらくなっている場合があります。

パソコンにて無線通信をご利用の際は「再起動」をお試しください。これによりパソコンの接続情報が更新され、改善する場合があります。 特にWindows10をお使いの場合、「完全シャットダウン」を行ってから、再度パソコン起動を試して下さい。

無線LAN機能が搭載されてない機器もしくは、無線LAN子機が取り付けられていないパソコンは、無線LANをご利用いただけません。

コミュファ光のホームゲートウェイ<sup>※1</sup>は2種類の電波を出しています。 2種類の電波にはそれぞれ特性があり、ご利用の環境に合った無線設定を行っていただくことで、改善する場合があります。 不安定になってしまう場合は、一度違う無線設定に変更※2いただくことをお勧めします。

#### **1 端末の設定の確認**

#### ホームゲートウェイの電源を抜いて1分ほど待ってから再度電源を入れてください。電源を入れてから3分程待つとご利用可能になります。

※ホームゲートウェイの再起動時に、電波干渉を回避する動作が行われます。(オートチャネルセレクト機能)※ホームゲートウェイは別機種となる場合があります。接続・配線について詳しくは機器に同梱の設定ガイドをご確認ください。

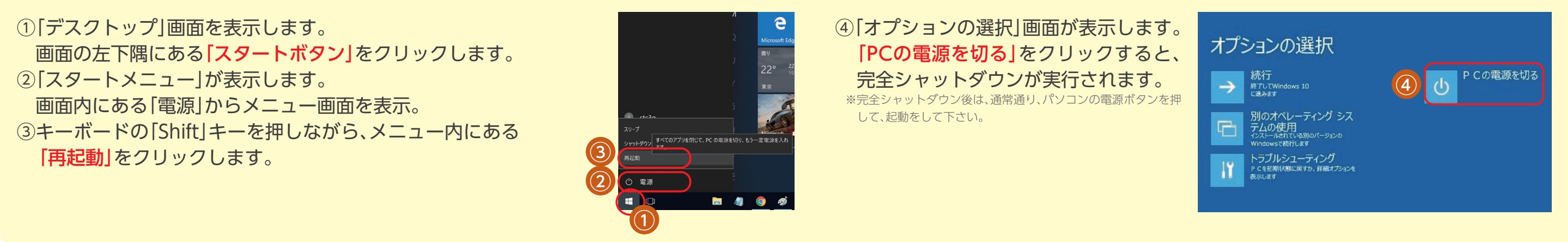

※1.型番:WH862A/O,WH832A,WH842X,F2886S

※2.型番:F2886Sをご利用のお客さまは、バンドステアリング用SSIDをご利用ください。

端末の無線LAN接続状況については、表面 4 ◎ の画面表 示と見比べてご確認ください。

#### 無線LAN機能の有効化 ねず 無線LAN設定の完了確認 パソコン本体の無線LANスイッチの切り替え

# **4 それでも「無線がつながらない」、「不安定」だと感じたら**

無線LANスイッチが搭載されているノートパソコン等※ は、本体の前面や側面をご確認いただき、スイッチが「オ フ」になっている場合は、「オン」に切り替えてから、再度 パソコンの設定画面をご確認ください。

以前にご契約されていたインターネット回線の無線機器が残っている場合、それらの電源 をオフにしてから取り外してください。電波干渉により不安定になる可能性があります。

## **2 ご家庭内の不要な電波の排除**

別の階や離れた場所で繋がらない場合は、コミュファ コンタクトセンター(0120-218-919)までご連絡ください。 <u>▲ カリツァロア<sub>配す</sub> いしあい しまん しいし あーー</u><br>※ 「無線LAN設定ガイド」を見て連絡したとお伝えください。

コードレス電話機や電子レンジから1m以上ホームゲートウェイを離してください。 ホームゲートウェイの周囲に電波を発する機器が置かれてる場合は、無線不安定になる 可能性があります。

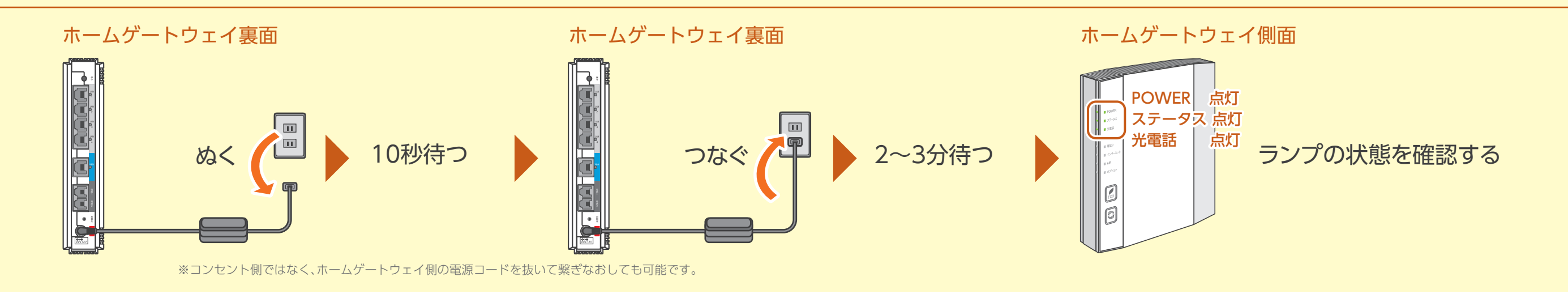

## **3 ホームゲートウェイの周囲の確認**

#### 電波の種類と特性について

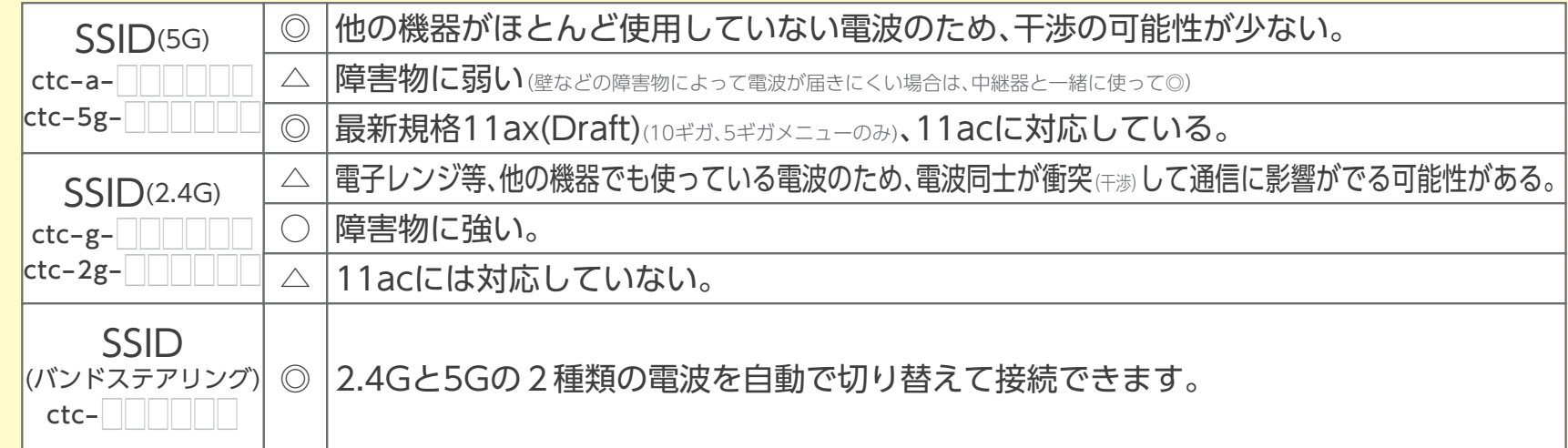

端末の画面を確認し、Wi-Fiが「オフ」になっている場合 は、「オン」にして下さい。 (確認のための画面の操作手順は、表面 ■ 2】をご確認ください。) また、「オン」になっている場合は、一度「オフ」にして再度 「オン」に設定することで改善する場合もあります。

※端末メーカー・機種によって無線LANスイッチが搭載されていないことがあります。また、 スイッチの場所も端末メーカー・機種によって異なりますので、詳細はパソコンの取扱説明書 をご確認いただくか、メーカーへお問い合わせください。

#### ① ホームゲートウェイの再起動